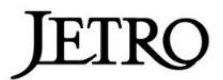

# 受講者用 Zoomマニュアル

#### **※ 必ず一度お目通しください ※**

## **当日の緊急連絡先 ジェトロ山口 E-mail:YAC@jetro.go.jp TEL:083―231―5022**

## 受講までの3STEP(所要時間5分程度)

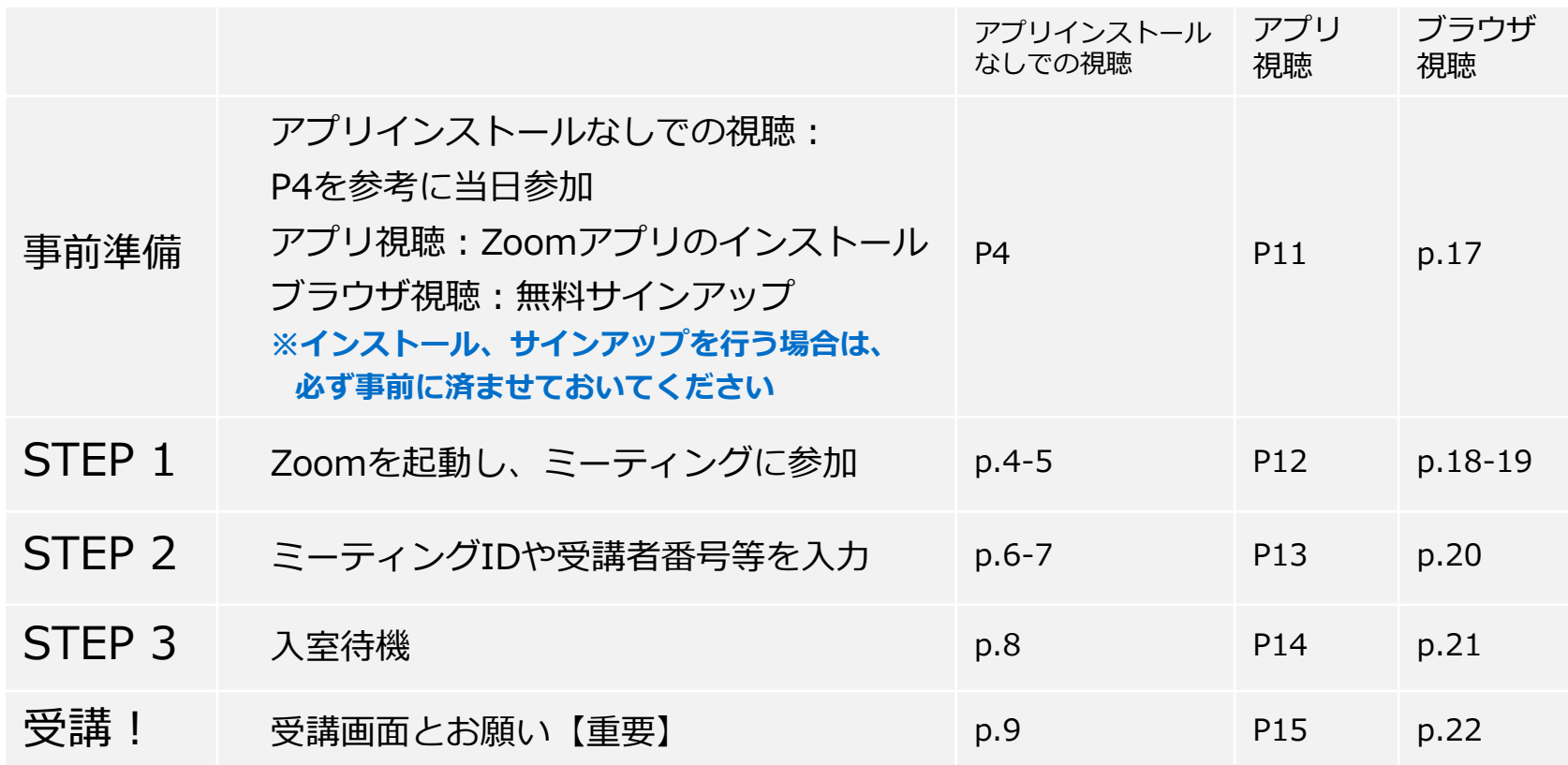

- ※ 安定した視聴環境を維持するため、ブラウザよりアプリ視聴をおすすめいたします zoomアプリのインストールが貴社の規定やPC条件によりできない場合は、 「アプリインストールなしでの視聴」を参考にご参加ください。
- ※ ジェトロは本システムをサポートするものではございません。
- ※ 別紙ご利用条件をお読みの上で、ご参加ください。
- ※ アプリのダウンロードやサインインなど、余裕をもってお早めにご準備をお願いします。
- ※ セミナー開始時間に遅れないようご注意ください。

# アプリインストールなしで視聴する手順

# **STEP 1 Zoomを起動し、ミーティングに参加する**

- 1.受講日当日、参加用リンクをクリックする ※PCからのご参加の場合は、GoogleChromeをご利用ください。 ※受講前日までにご連絡されたE-mailに参加用リンクをお送りします。
- 2.「ミーティングを起動」をクリックする

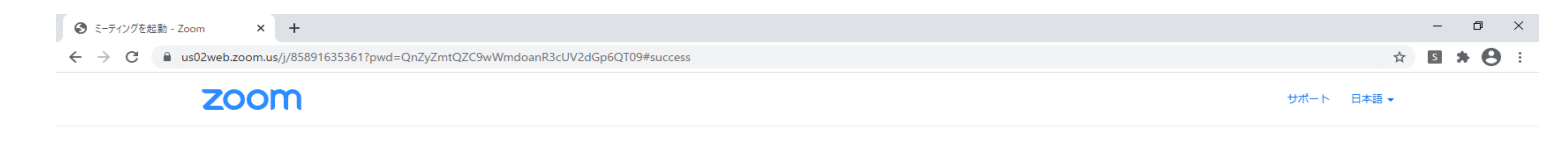

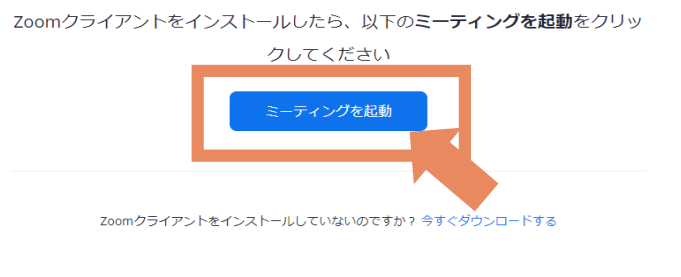

Copyright ©2021 Zoom Video Communications, Inc. All rights reserved. 「プライバシーおよび法務ポリシー」

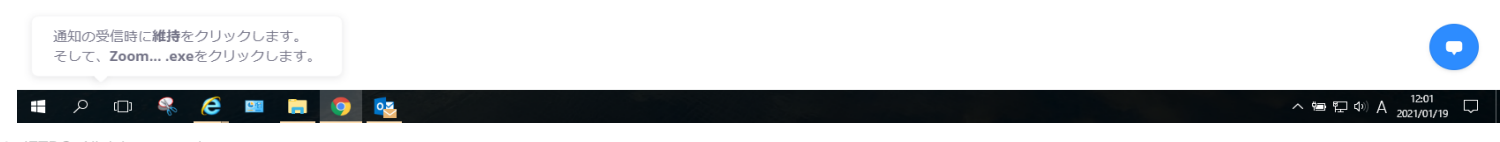

# **STEP1 Zoomを起動し、ミーティングに参加する**

## 3.「ブラウザから参加してください」をクリック

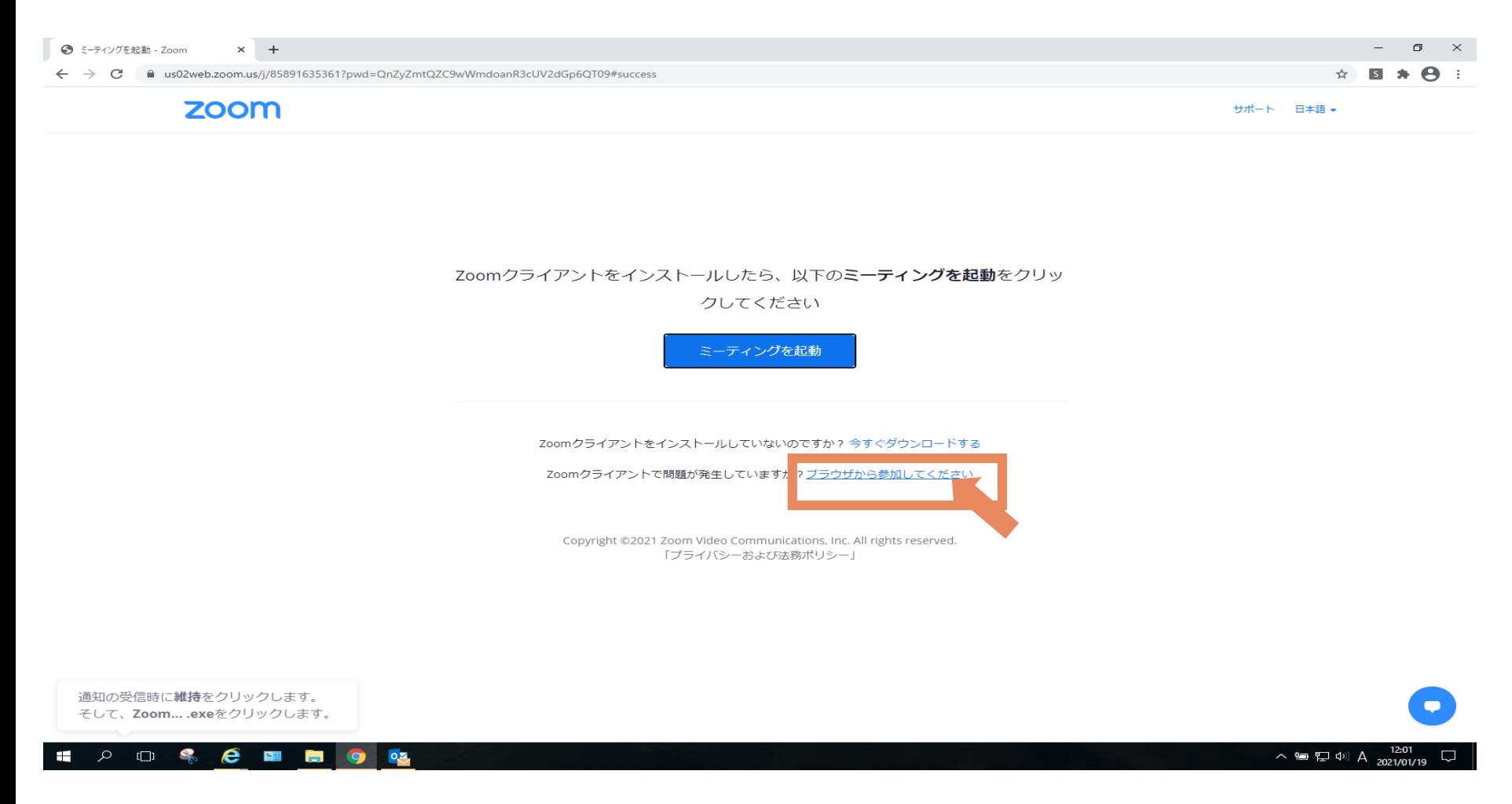

# **STEP 2 ミーティングID、名前、パスワードを入力**

## 4.①名前の入力、②チェックする、③「参加」をクリック

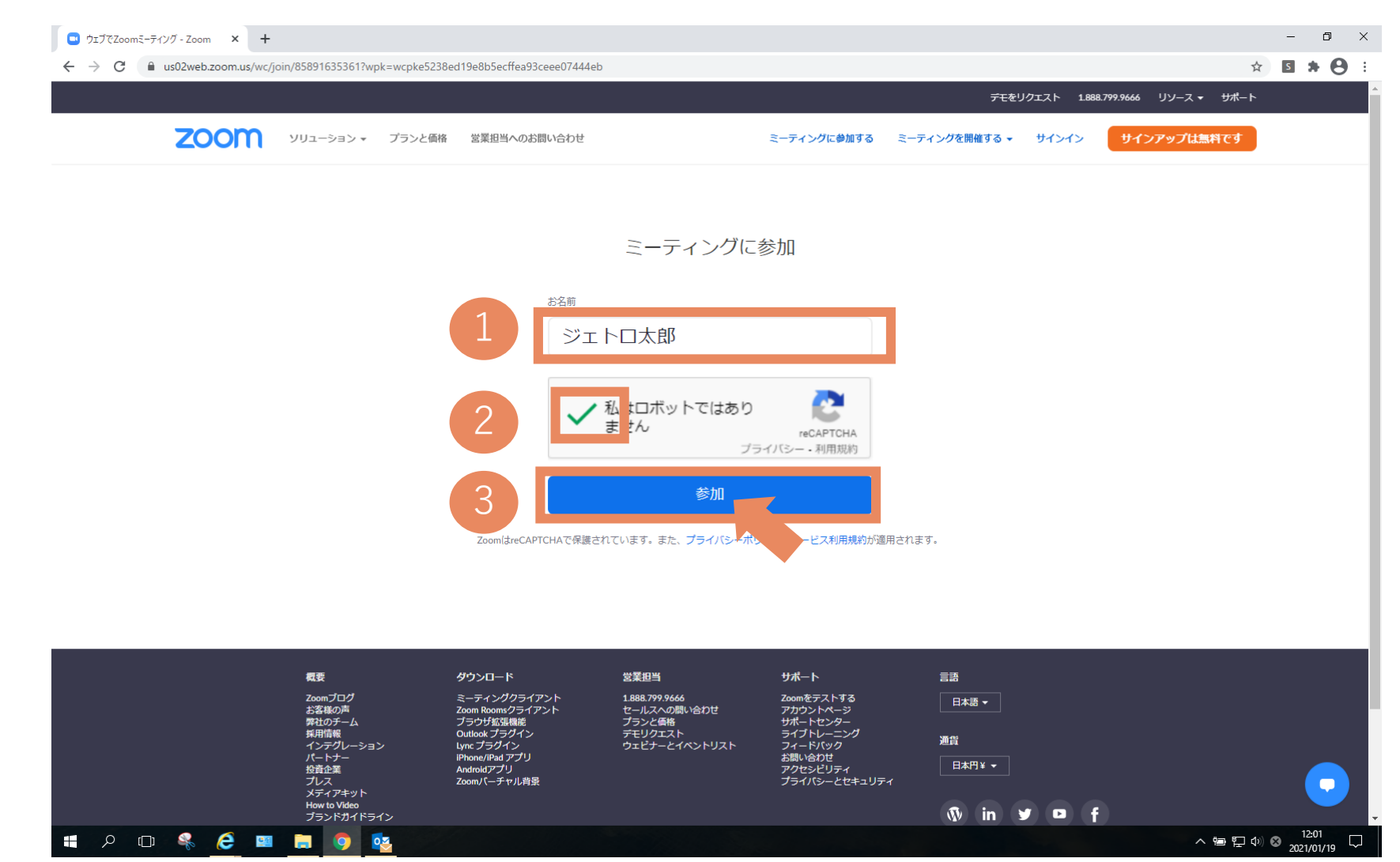

# **STEP 2 ミーティングID、名前、パスワードを入力**

#### 5.①パスコードを入力 ※(パスコードは参加用リンクとともに、参加通知メールに記載してあります。 ②メールアドレスを入力、③「参加」をクリック

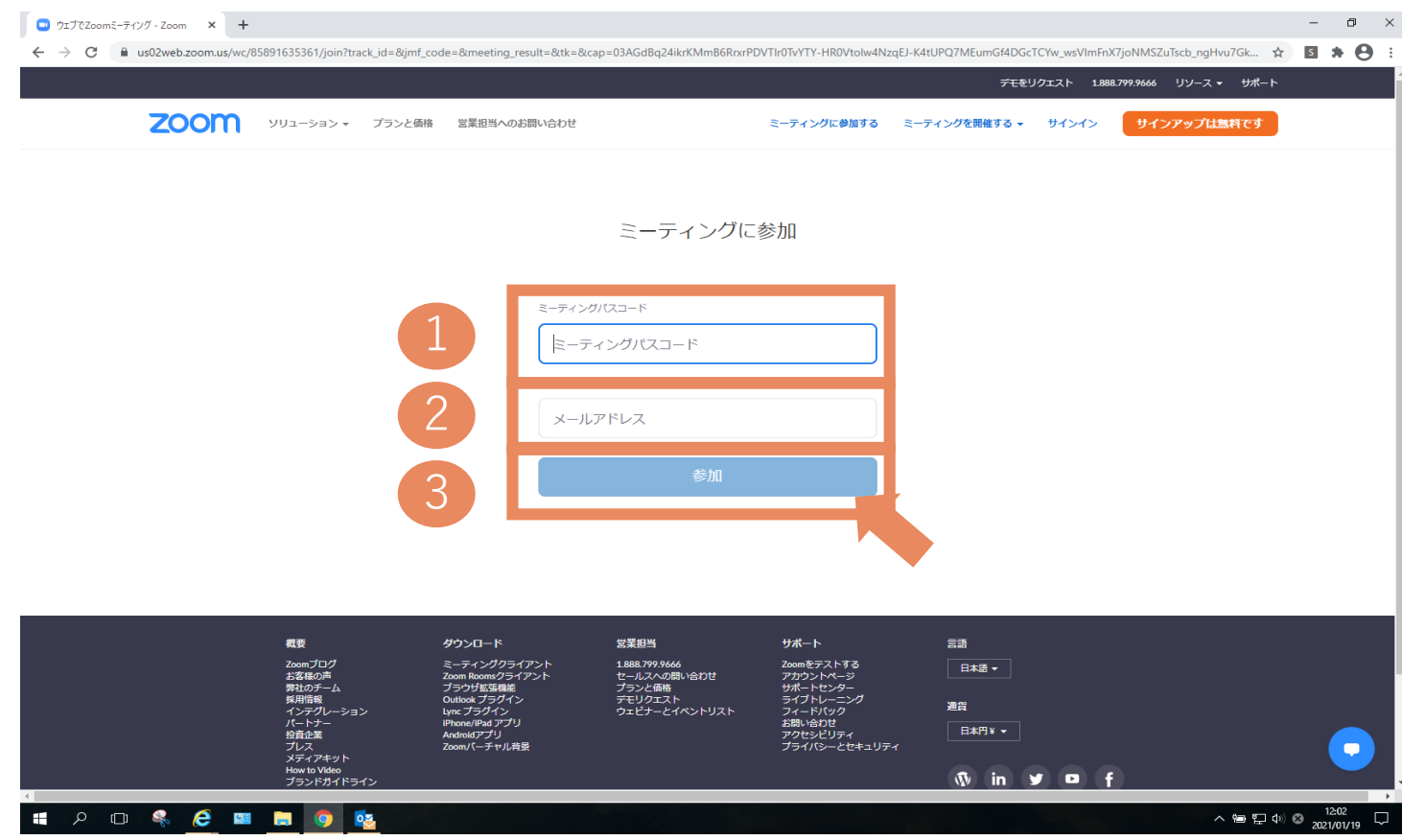

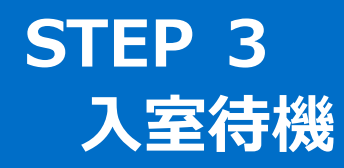

6.①下記の画面が切り替わります。(数秒かかります。) ②「コンピューターオーディオに参加」をクリック

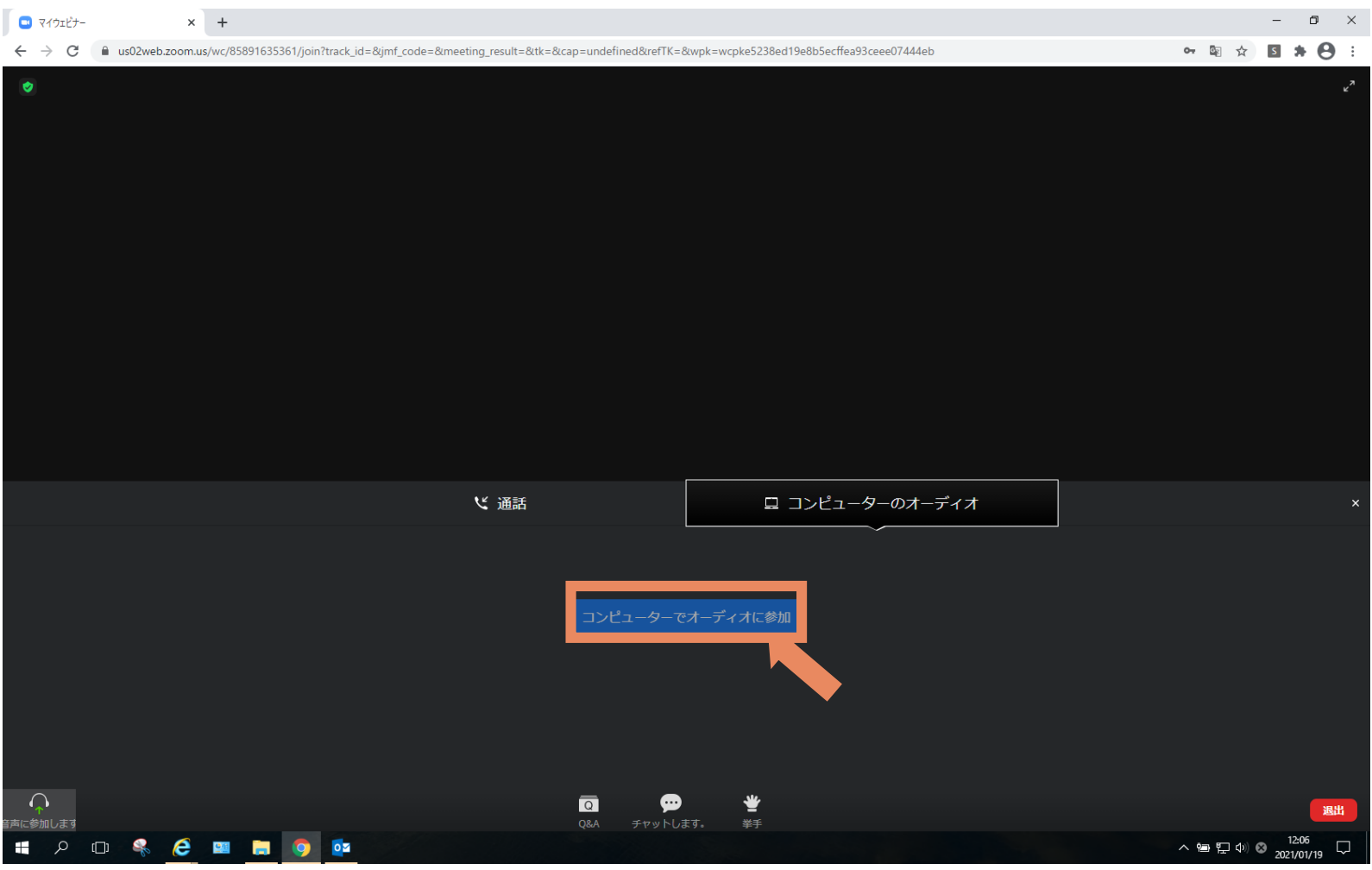

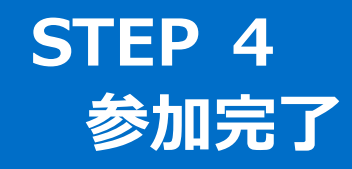

## 7.画面がでたら、参加完了です。

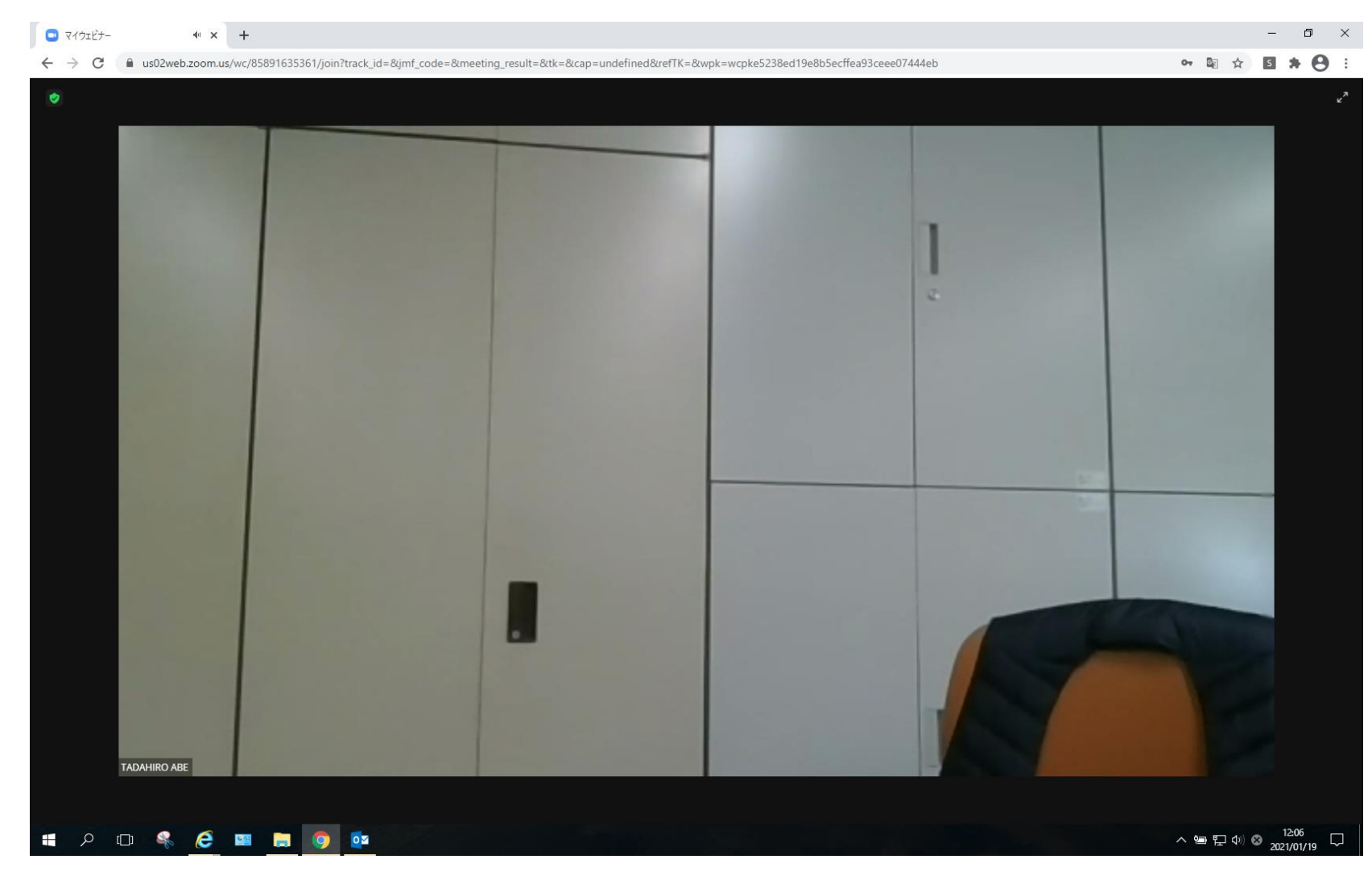

# アプリでの視聴手順

## **事前準備**

## **<アプリ視聴の方> Zoomアプリをダウンロード・インストールする**

**※ 当日のスムーズな入室のため、インストールは必ず事前に行っておいてください ※**

1.Zoom HP:ダウンロードセンターにアクセス

[https://Zoom.us/download#client\\_4meeting](https://zoom.us/download#client_4meeting)

2.「ミーティング用Zoomクライアント」のダウンロードボタンをクリック

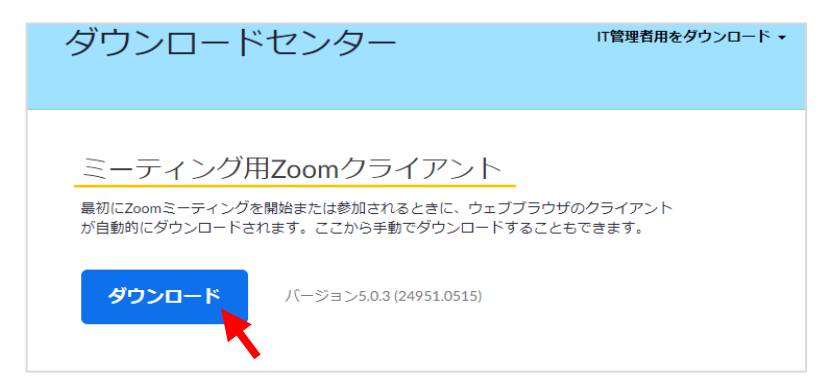

3.画面の下の方に、次の画面が出てくるので「保存」をクリック

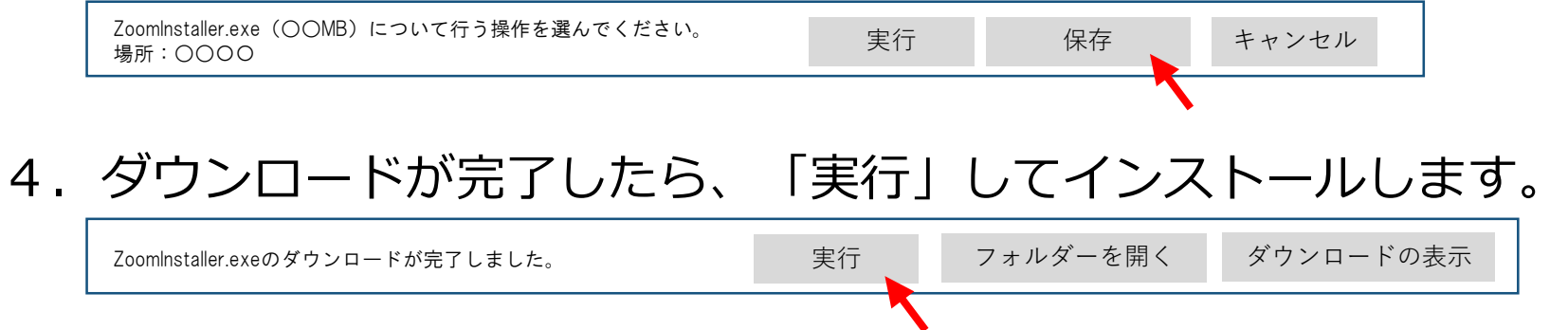

# **STEP 1 Zoomを起動し、ミーティングに参加する**

5.受講日当日、Zoomを起動

デスクトップにショートカットがなければ、 画面左下、スタートボタン右の虫メガネをクリックし、 「windowsを検索」のタブに「zoom」と入力すれば見つけられます。

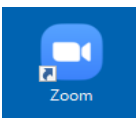

6.起動後の画面にて、「参加」をクリック

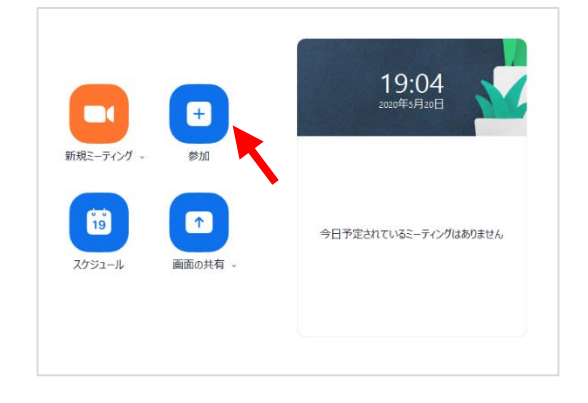

#### 7.「ミーティングに参加」をクリック

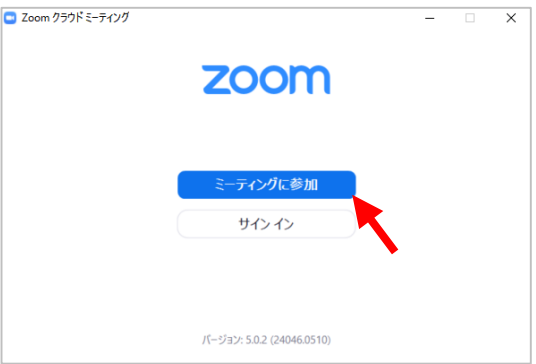

## **STEP 2 ミーティングID、名前、パスワードを入力**

お手元に、事前にセミナー事務局よりご案内した以下情報をご用意ください。 メール:**【ミーティングID】【パスワード】**

8.**①【ミーティングID】**と**②【名前】**を 入力し、「参加」をクリック。 (②より下のボックスにはチェックを入れないでください) **①**

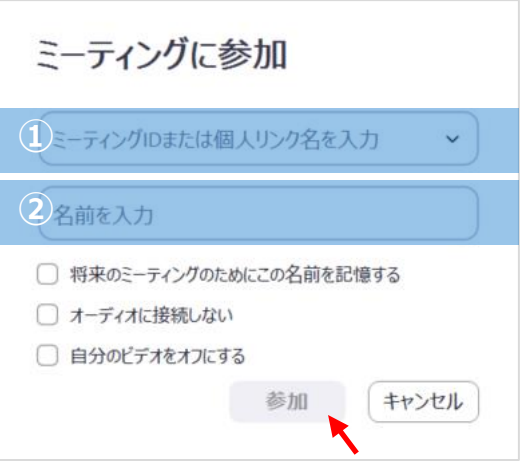

#### 9.**③【パスワード】**を入力し、 「ミーティングに参加」をクリック

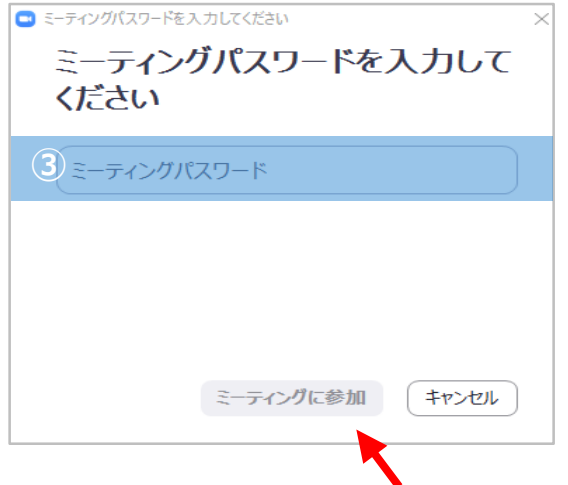

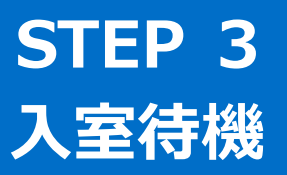

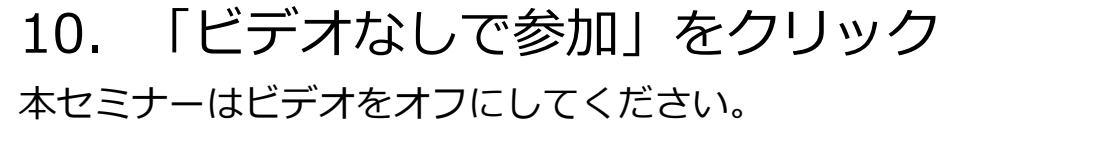

#### 11.そのまま待機

セミナー事務局が確認後、ミーティング参加を許可します。 この画面のまま、少々お待ちください(所要時間最大1~2分)。

#### 12.「コンピューターでオーディオに参加」を クリック

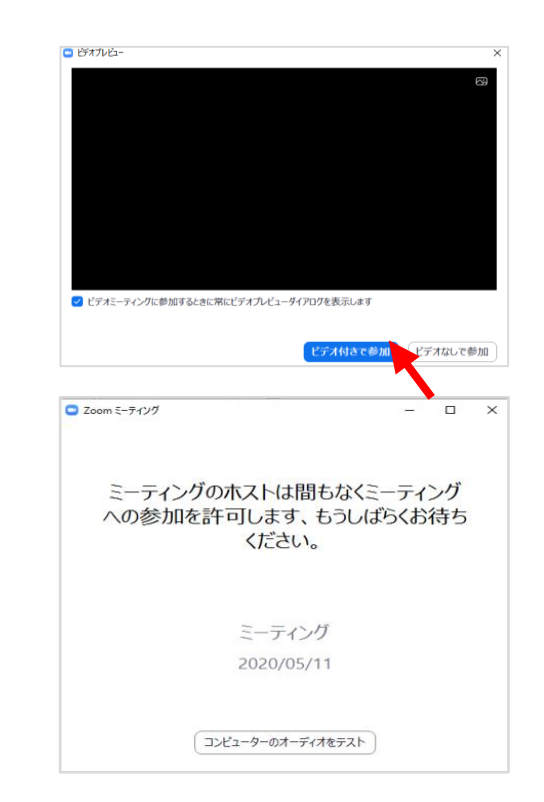

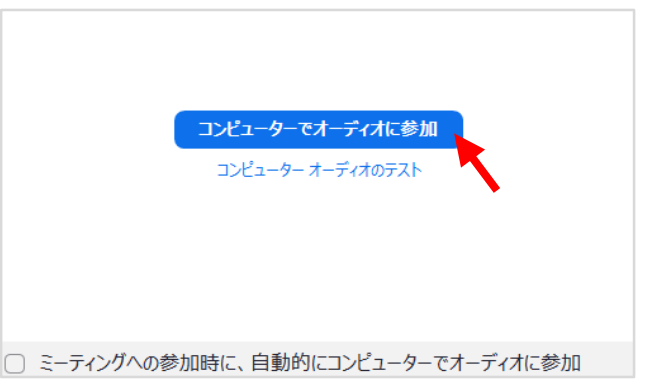

## **受講画面とお願い**

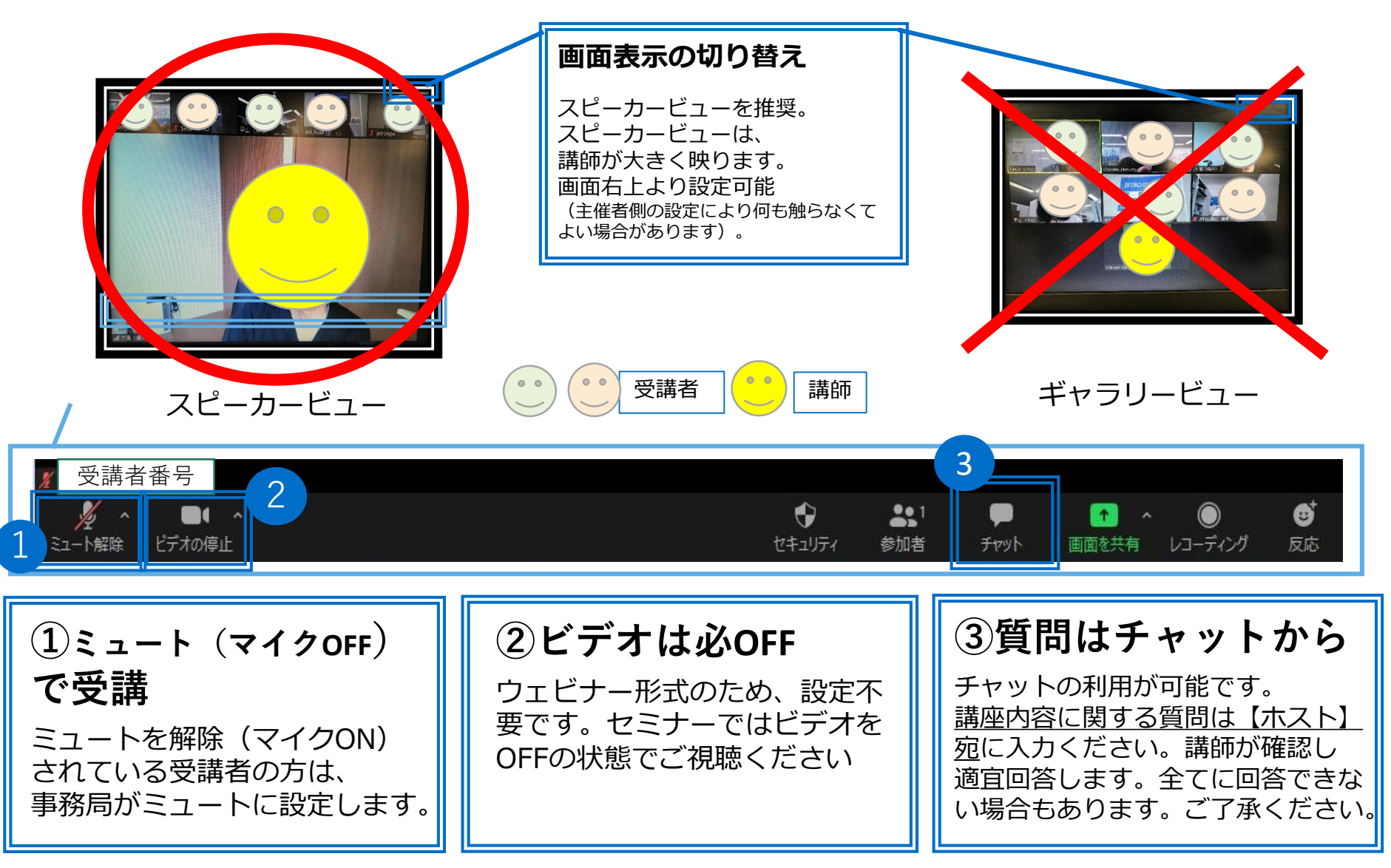

※上記ルールに則っていただけない場合は、退室いただくことがあります。

# ブラウザでの視聴手順

安定した視聴環境を維持するため、ブラウザよりアプリ視聴をおすすめいたします

# **事前準備 <ブラウザ視聴の方> Zoomにサインアップする**

※ 当日のスムーズな入室のため、サインアップは必ず事前に行っておいてください ※

- 1. Zoom HPにアクセス <https://zoom.us/>
- 2.「サインアップは無料です」をクリック

生年月日やメールアドレスの入力を求められます。 googleアカウント等と連携することも可能です。 サインアップした後は、サインインできるか確認しておきましょう。

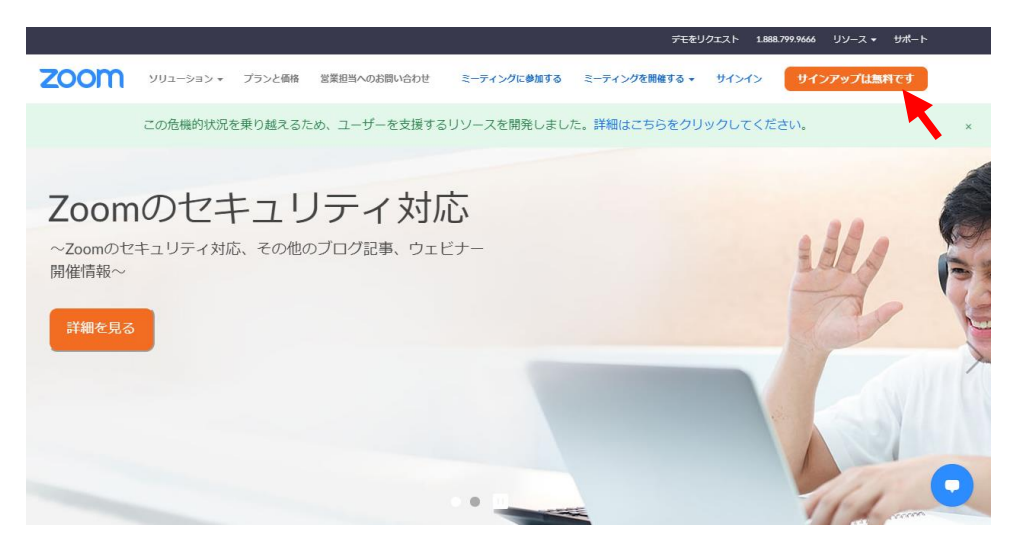

# **STEP 1 Zoomを起動し、ミーティングに参加する①**

3.受講日当日、ZoomのHPをブラウザで開き、サインインする

## 4.「ミーティングに参加する」をクリックする

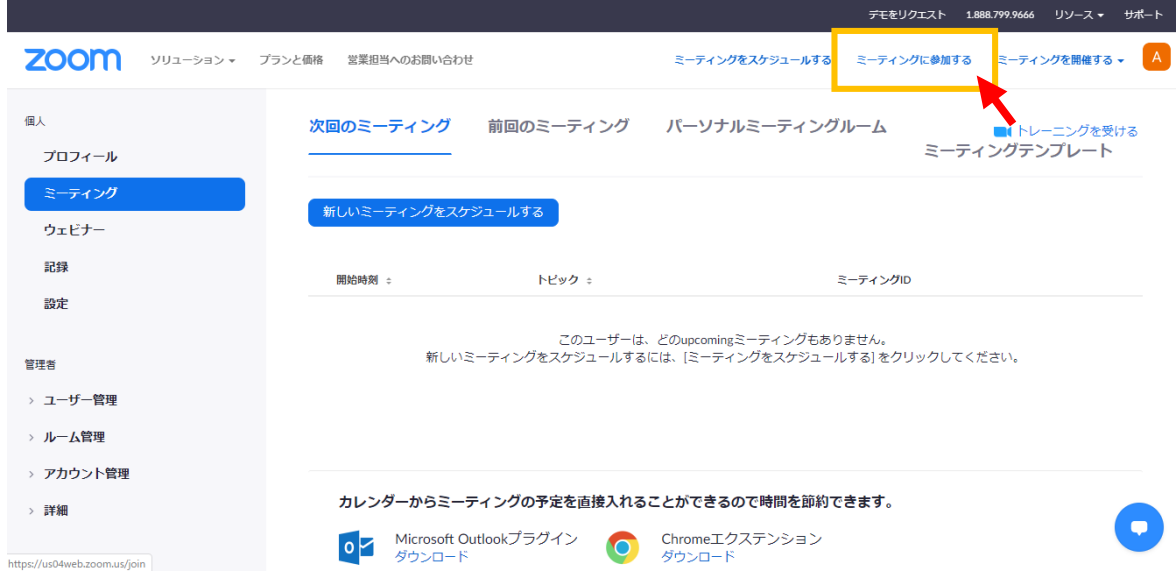

# **STEP 1 Zoomを起動し、ミーティングに参加する②**

- 5.「ブラウザが何も表示しない場合、 **ここをクリック**」をクリック
	- ※ アプリで開かずブラウザで視聴する場合、 画面上に「Zoomを開きますか?」とポップが出てきたら、 「キャンセル」をクリック

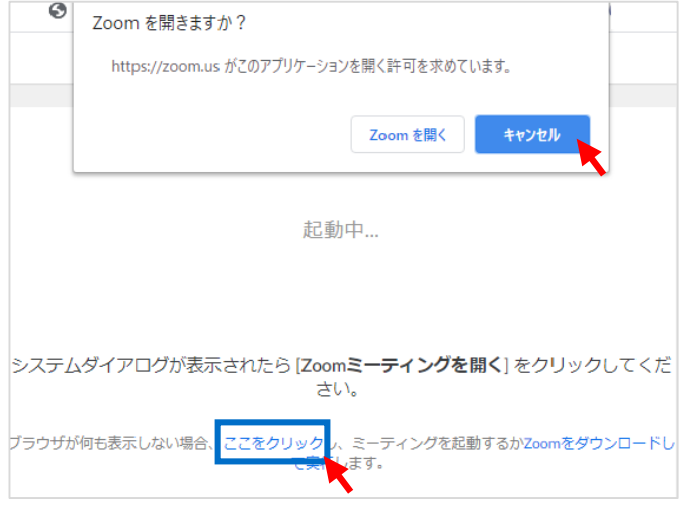

6.「アプリケーションをダウンロード しない場合は、**ブラウザから参加**して ください」をクリック

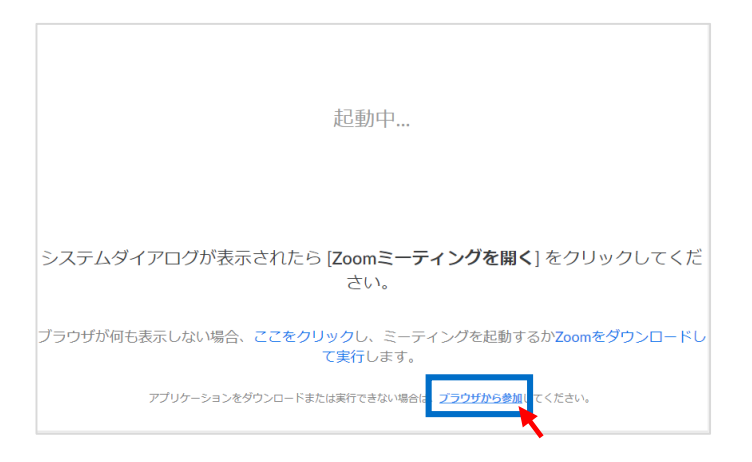

## **STEP 2 ミーティングID、名前、パスワードを入力**

お手元に、事前にセミナー事務局よりご案内した以下情報をご用意ください。 メール:**【ミーティングID】【パスワード】**

# 7.**【ミーティングID】**を入力 8**.②【名前】**を入力

#### 9.**③【パスワード】**を入力

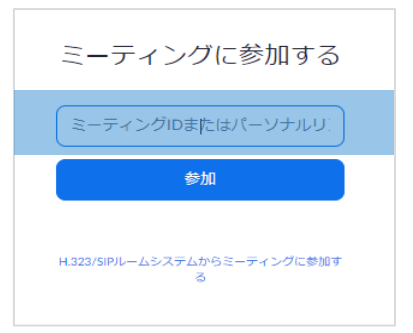

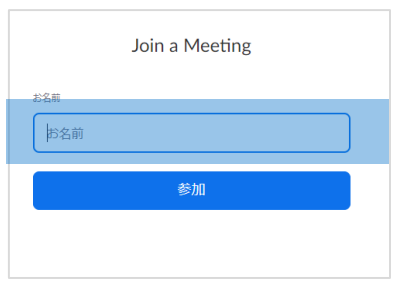

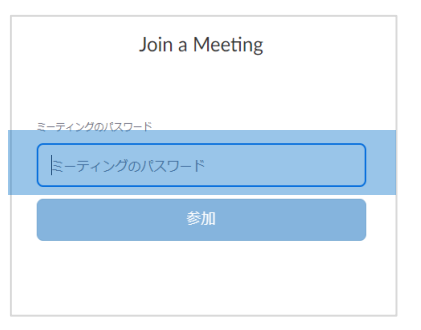

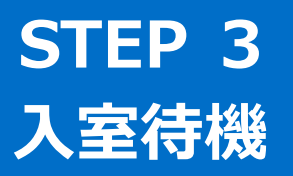

## 10.「ビデオ付きで参加」をクリック

本講座は不正受講防止のため、全参加者がビデオをオンにし、 講師に顔が見える形での受講をお願いします(受講要件参照)。

#### 11.そのまま待機

セミナー事務局が確認後、ミーティング参加を許可します。 この画面のまま、少々お待ちください(所要時間最大1~2分)。

#### 12.「コンピューターでオーディオに参加」を クリック

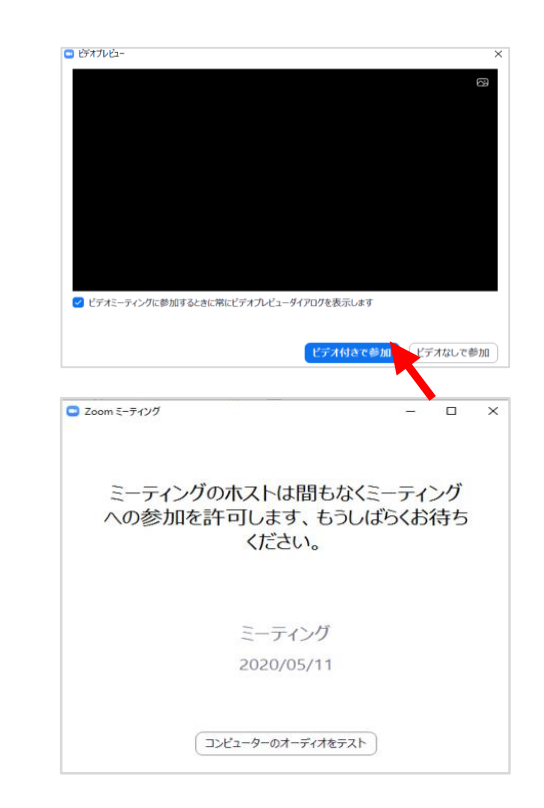

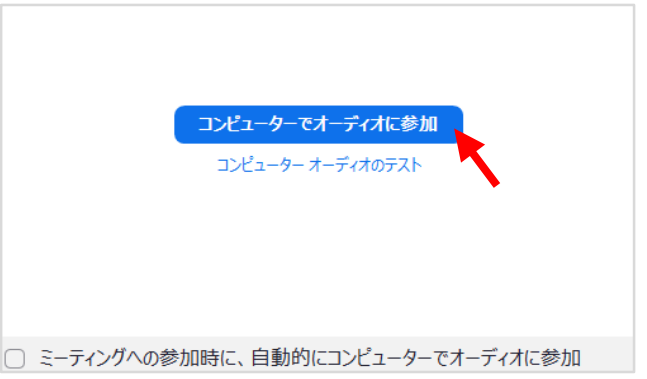

## **受講画面とお願い**

 $O$   $Q$ ブラウザ視聴の場合は、 スピーカービュー/ギャラリービューの切り替えはありません。 画面に映るのは、講師と自分のみです。 講師 受講者  $\overline{\phantom{a}}$   $\overline{\phantom{a}}$   $\overline{\phantom{a}}$   $\overline{\phantom{a}}$   $\overline{\phantom{a}}$  $\mathbf{R}^3$ û ⊕ 受講者番号 3  $\mathbf{R}^3$ ê 2  $\blacksquare$  $\cdots$ ミーティングを退出 ビデオを停止す ミュート解除 参加者 Share Screen チャットします 更なる情報 1

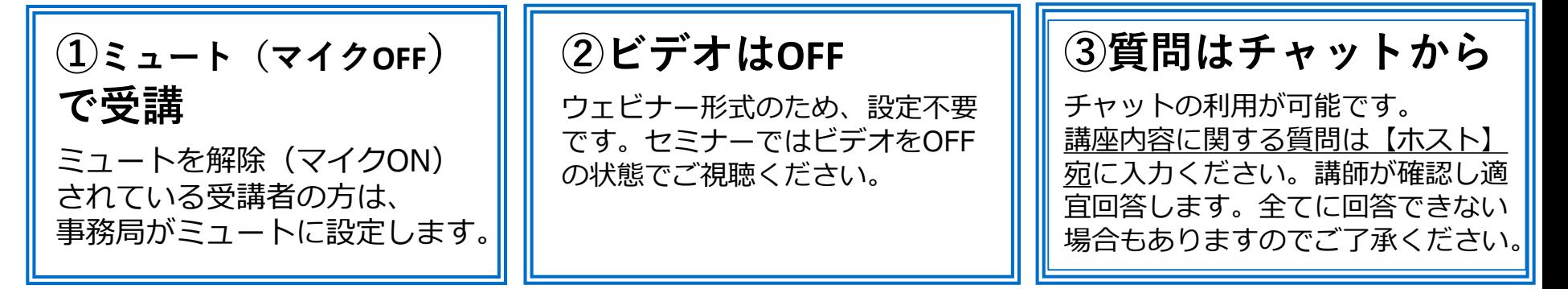

※上記ルールに則っていただけない場合は、退室いただくことがあります。

表示画面

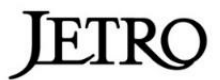

## **当日の緊急連絡先 ジェトロ山口 E-mail:YAC@jetro.go.jp TEL:083―231―5022**

本マニュアルは、本講座受講者様用に補助的に作成したものです。 ・無断転載、複写、転送などは禁止します。 ・受講者様ご自身の判断、責任においてご利用ください。 ・本マニュアルによって、受講者様が不利益等を被る事態が生じたとしても、 本マニュアル作成者、主催者、後援者は一切の責任を負いませんのでご了承ください。 ・本マニュアル以上のZoomのシステムなどに関するご質問はお受けできません。 ・ Zoomの視聴環境、利用方法等の詳細は、「Zoom」のウェブサイトにて各自ご確認ください。 Zoom HP:<https://zoom.us/>